## **Guideline to use Transportation Data Management System website to find Traffic Data**

Please Note: This guide is created to assist with fining AADT required for calculation of Road User Cost. Questions, Email PShafieian@azdot.gov

Open the site for Transportation Data Management System: <http://adot.ms2soft.com/tcds/tsearch.asp?loc=Adot&mod>

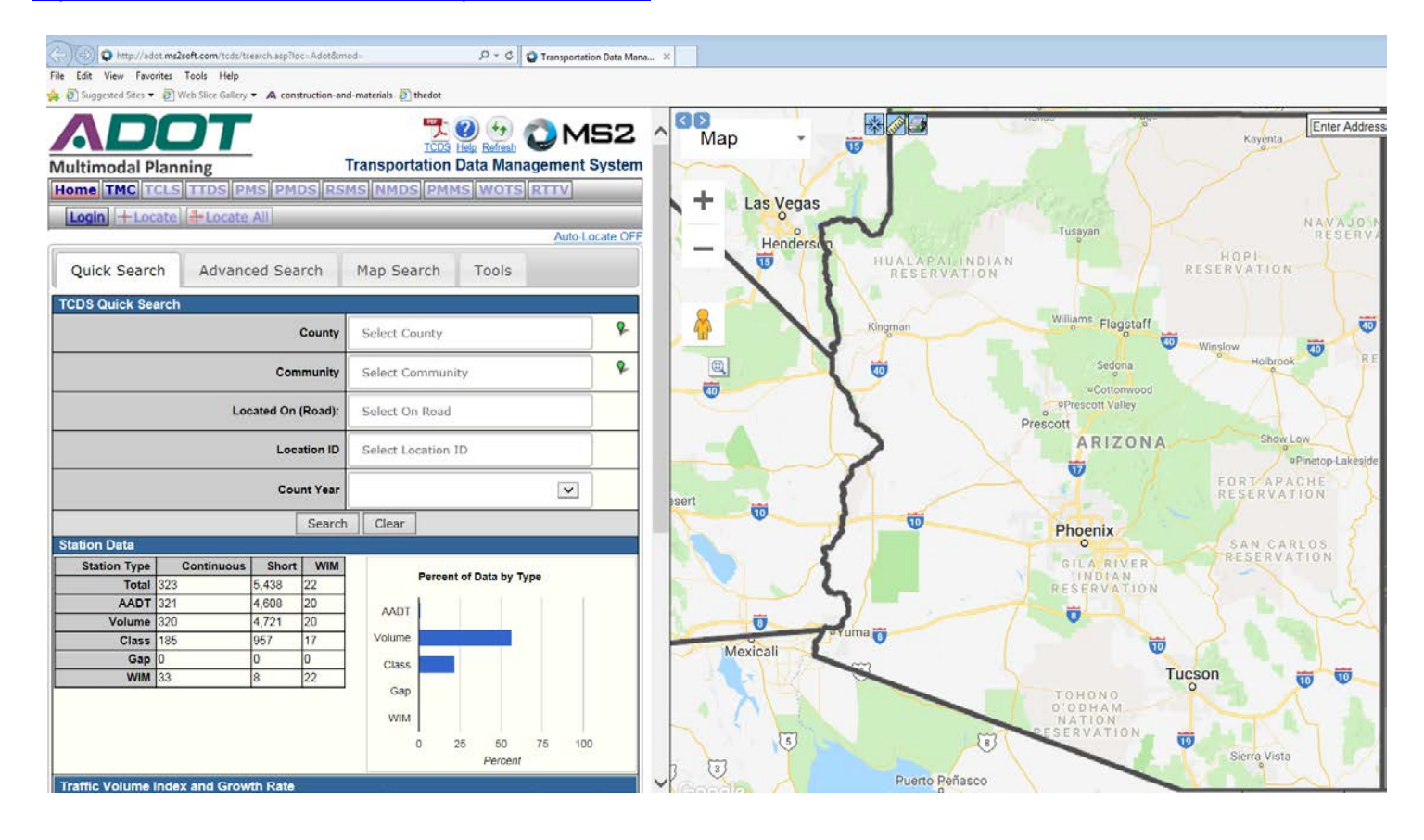

Zoom to the location of the project. Activate the Traffic Count Locations by opening tools drop down menu at the NE side of the screen (1 - Refers to the red number on the screenshot below-), click on TCDS (2), and then check mark the TCDS Locations (3). See screenshot below.

That will show all the traffic count locations on the visible portion of the map. The locations highlighted in blue include detail data and can be selected. Click on the appropriate counting location (4), and select View Detail (5).

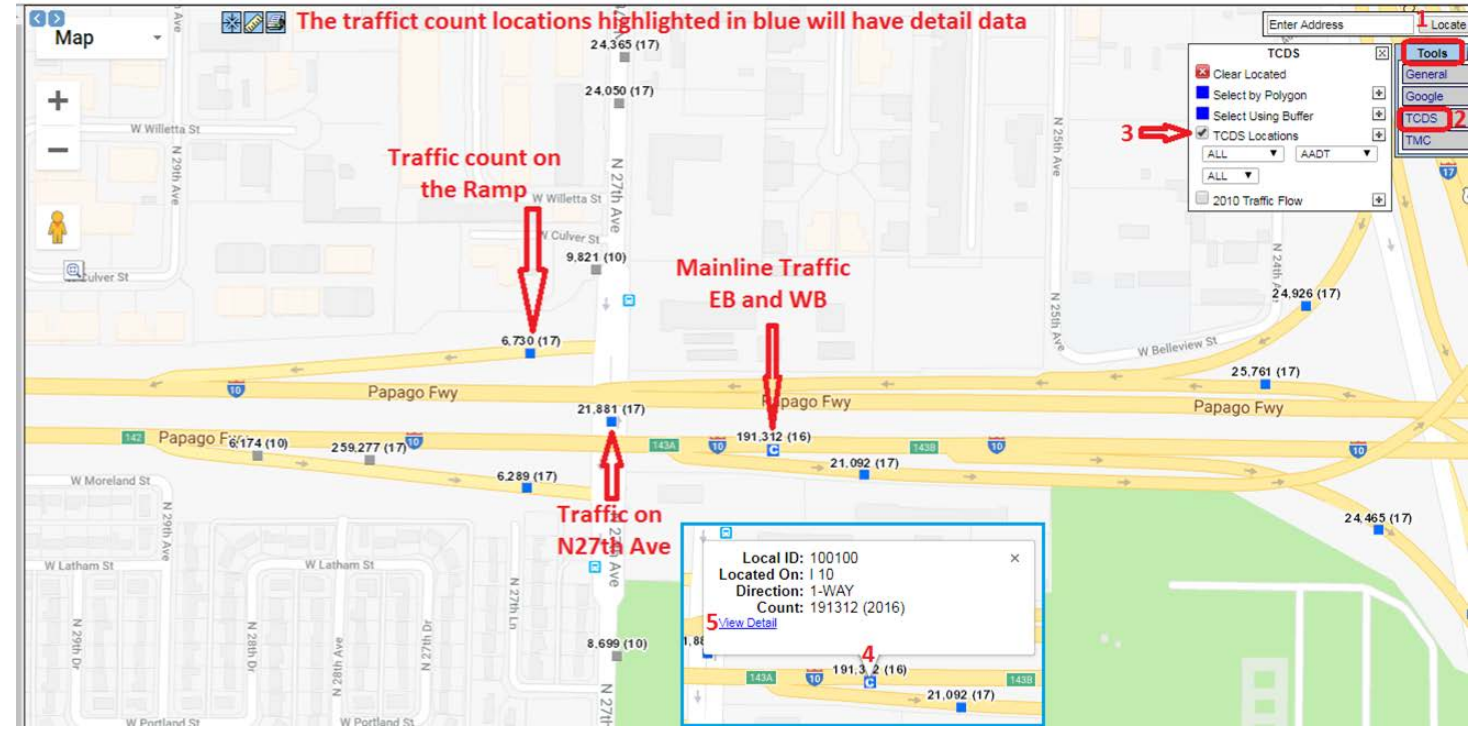

After selecting the counting station, the details of that counting station will become available on the left side of the screen. Select the desired direction (6) (available if counting location is for both direction), select the day that is more representative of the day the road is supposed to be open (weekday or weekend) (7).

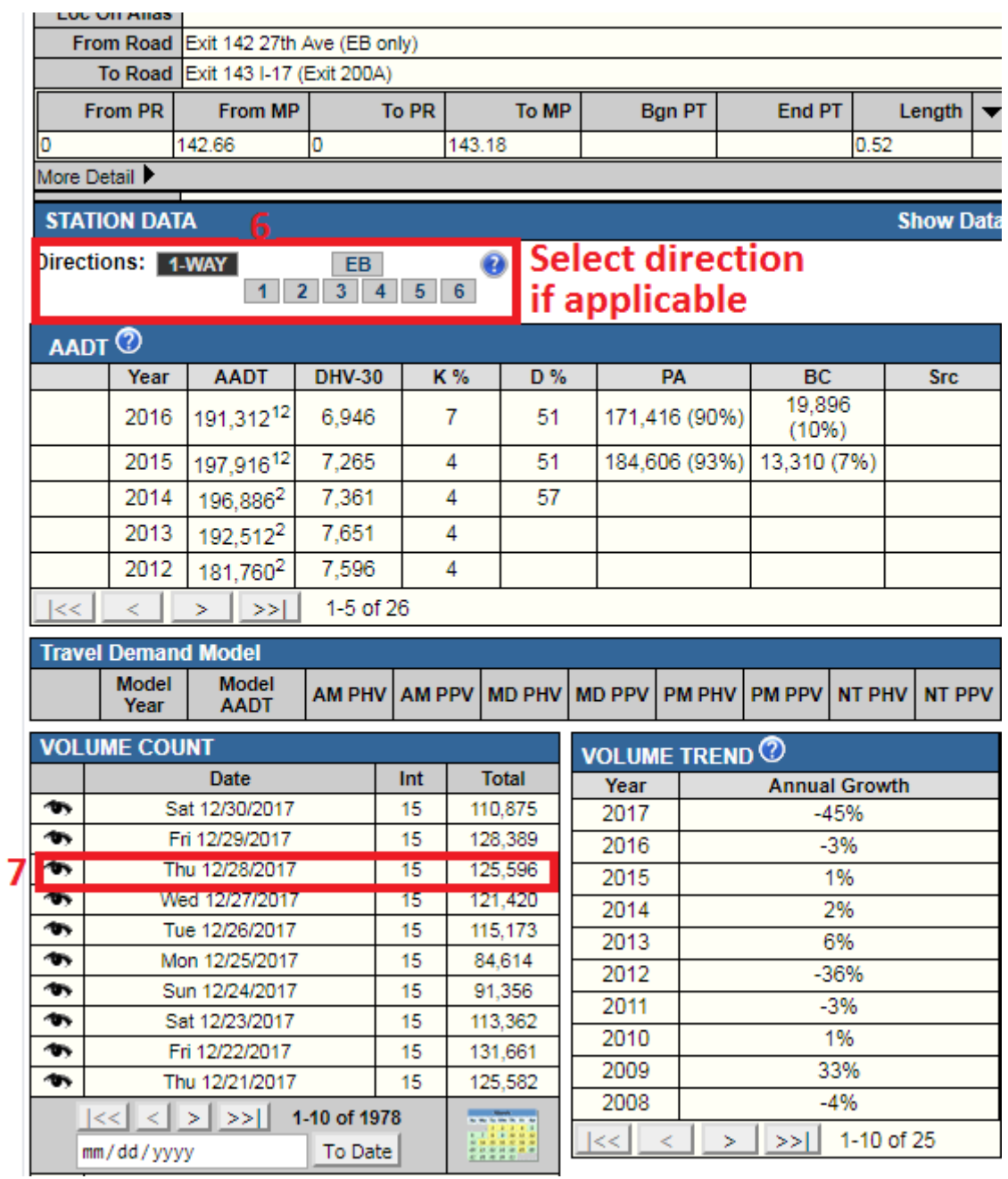

After clicking on the eye icon, the detail of the traffic for that day will be available. Select the hourly count based on the supposed opening time of the road. In the screenshot below, it was assumed the road needs to be open by 5AM.

## **Volume Count Report**

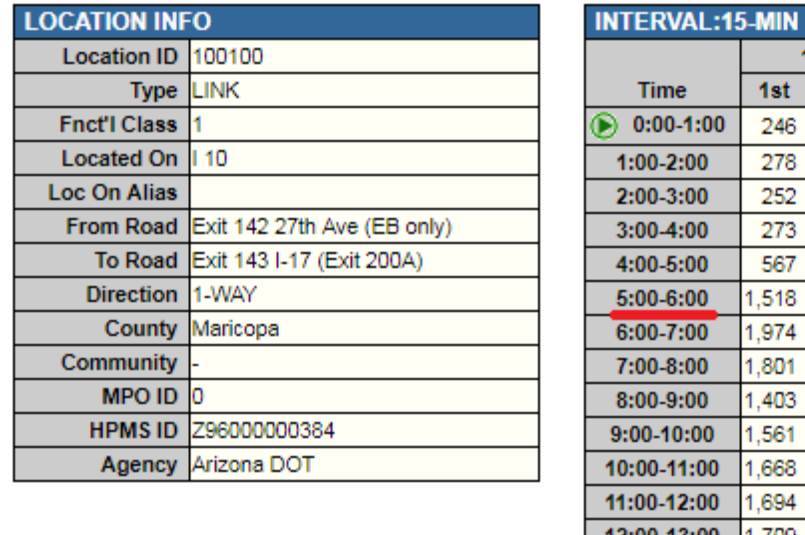

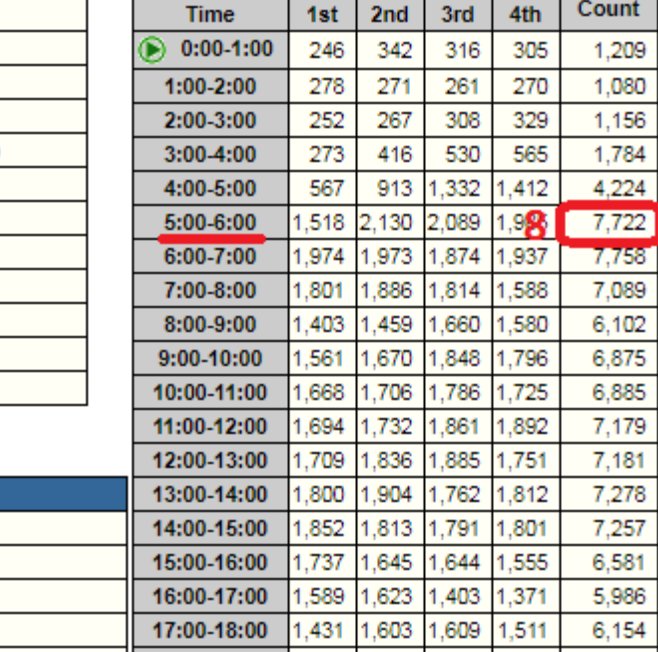

Start Time 12:00:00 AM End Time 12:00:00 AM

Start Date Thu 12/28/2017 End Date Fri 12/29/2017

Count Status Accepted

**COUNT DATA INFO** 

 $1.48$  00.40 00 1.434 4.488 4.588 4.572 6.082

15-min Interval

**Hourly**